## ACS System for Stores

## Site is [http://store.acsouth.com](http://store.acsouth.com/) Login: hdxxxx Password: xxxx Customer Search- To get into an order. Click on "Customer" tab then "Customer Search" **USER NAME: STORE 6212** Customer Sign out © 2006 American Contracting Systems, Inc. All rights reserved. Then the search box will come up on the screen as shown below The options for searching are: **USER NAME:** Search Jobs **STORE 6212** • Customer's phone number (no spaces, **Phone Number** Customer dashes, etc….Example- 2025556785) Customer Search Customer • Customer's Last name (typing the first few smith letters then clicking submit will bring up all PO Number customers listed after that alphabetically) • PO Number (8 digit store PO) Submit Reset Click "Submit".

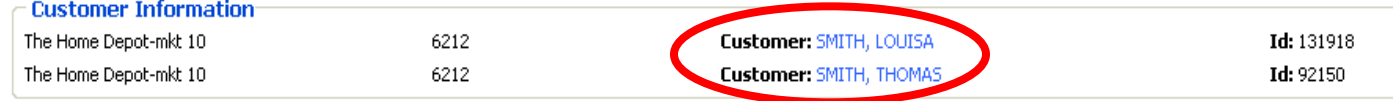

When List of customers comes up, simply click on the name of the desired customer. This will take you into the customer's order.

The top of the page shows the customers contact info and address

Sign out

- The middle of the page shows the entire list of PO's for the customer and the status.
- Here you can check the schedule date, view the waiver or **measure plan**, see the status of the PO, and view the phone survey.
- To view the waiver click on the check mark in the waiver column. The waiver will appear in a new window.(computer must be able to view PDF documents)

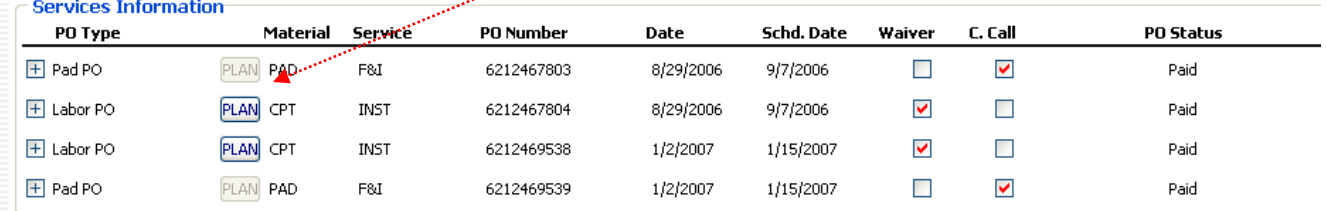

## ACS System for Stores

## The bottom of the page will show the information on product received.

Material Information

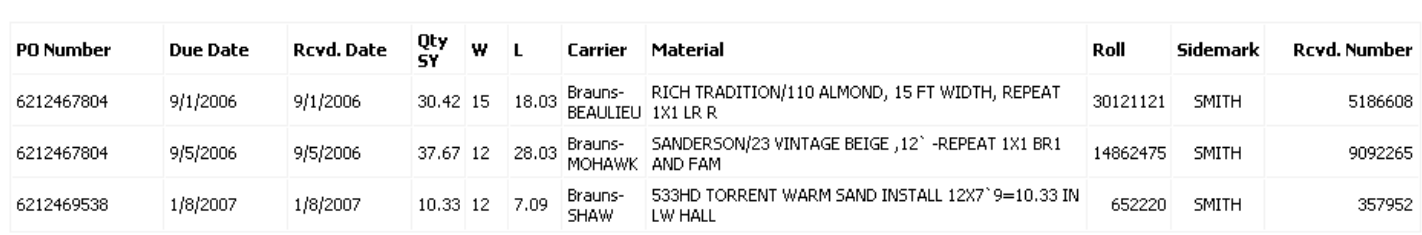

• You also have the ability to view all open orders for your store, use the tab "REPORTS" then select "Summary"

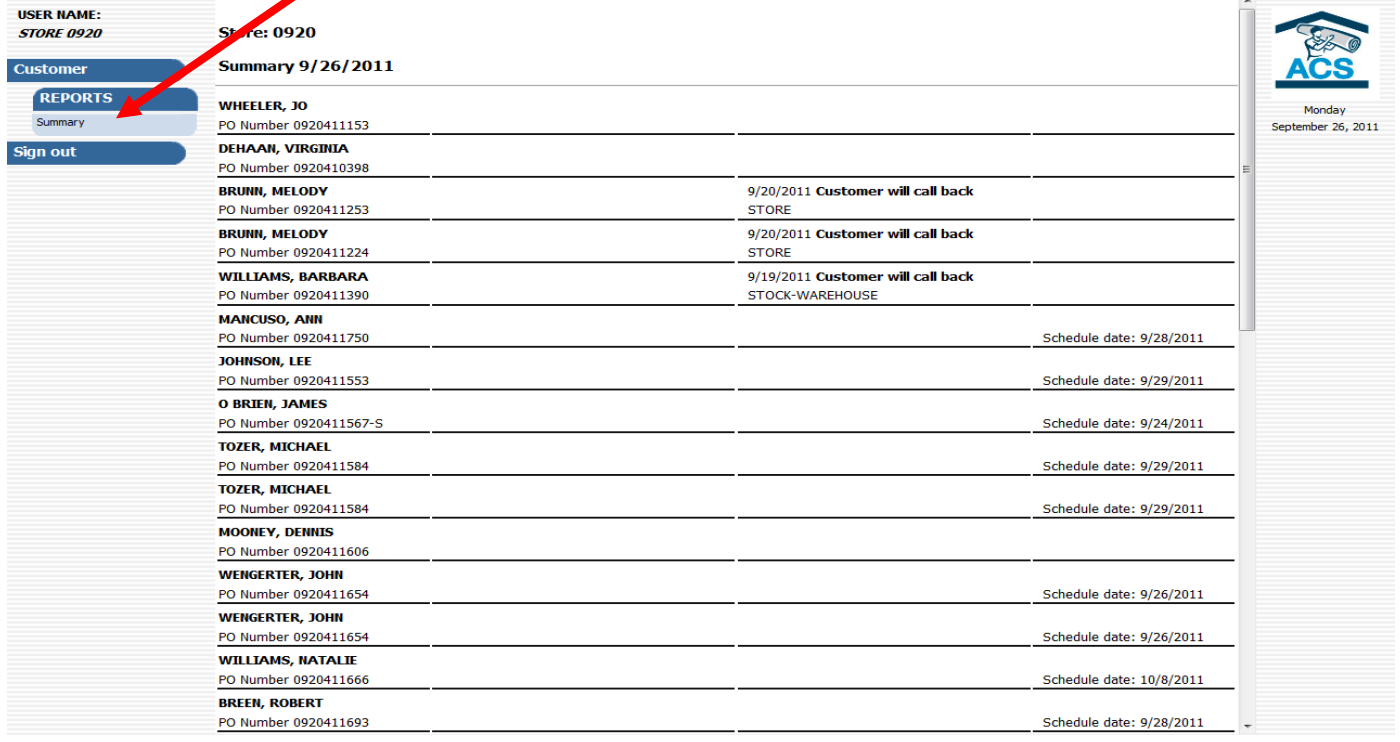